# Printing Quickstart Guide for Faculty, Administrators and Staff

Printing and copying using our new Smart Printing Service is convenient, secure, and cost-effective. A highlight of this new service is the ability to print to the "cloud", meaning you can print a document from your computer, then pick it up at any Smart Printing [device on campus](http://www.loyola.edu/department/technologyservices/services/printingcopying/locations) by swiping your Loyola ID. This guide provides instructions for printing, copying, scanning and faxing.

#### To Print a Document from your Computer:

بينيا

Print

- 1. From the application (i.e. Word, Excel, Powerpoint) you are in: Select File, Print.
- 2. Choose Employee Printing from the Printer drop-down menu. (Note: You no longer need to select a specific printer. Employee Printing will now be the default printer.)
- 3. For most documents, it is recommended that you use the default settings. However, you may change the most common print options using the drop-down menus under Settings. (For other options, including color, click on Printer Properties under the Printer drop-down menu.)

- 4. Click Print.
	- o You may see a couple pop-up windows, like "Pharos Checking for Updates" or "No Packages Need Updating," which is normal. You do not need to click OK.
- 5. To pick up your document, proceed to the **Printer/Copier Instructions** section below.

# Settings

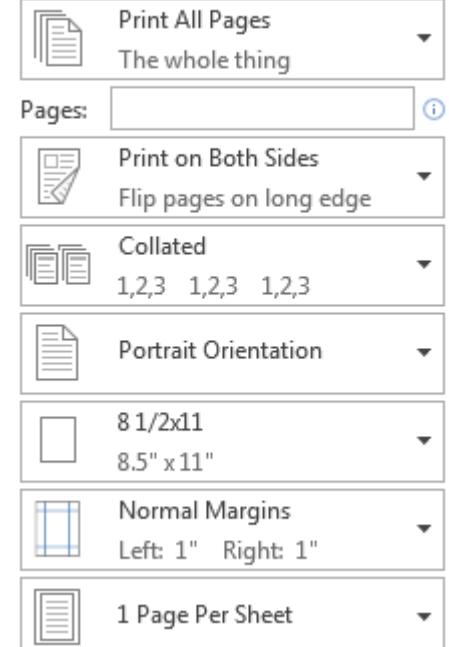

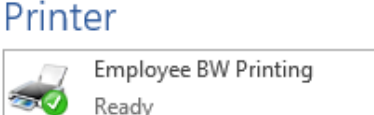

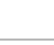

**Printer Properties** 

 $^\circledR$ 

Important Notes:

- Faculty, Administrator and Staff print jobs will be held for 12 hours (2 hours for Students). Be sure to pick up your documents within this timeframe.
- $\triangleright$  Double-sided printing is the default setting. If necessary, you may change this to one-sided printing under File, Print, Settings.
- ▶ Departmental budgets will be charged 4 cents per page for Black & White and 12 cents per page for Color.
	- o To change the color setting, select File, Print, Printer Properties, My Tab. Choose your preference from the Select Color drop-down menu.
	- o Description of choices and charges:
		- Auto Color prints in color, but only the pages with color are charged at the color rate
		- Full Color entire document is charged at the color rate
		- Gray Scale charged for black & white only

### Printer/Copier Instructions

- 1. Go to a Smart Printing device. [\(Printer Locations\)](http://www.loyola.edu/department/technologyservices/services/printingcopying/locations)
- 2. If the printer screen is blank, touch the screen to activate it.
- 3. You should see the Username Log In screen. If you don't, the previous user may not have logged out. To log out the previous user, press or select Access\*, then select Log Off or Yes (depending on printer.)
	- \* Access button will be located either *below* or *to the right* of the printer screen
- 4. Swipe your Loyola Evergreen card through the card reader and select OK from the printer screen.

To Print (or retrieve your document):

- 1. Select Pharos Print on the printer screen.
- 2. From this screen, you can view all of the print jobs you have submitted. You can choose to print a specific job or all of your jobs:
	- a. To print all of your jobs, select Print All.
	- b. To print one job, select the job, then press the **Start** button.

#### To Copy:

- 1. Press the Copy button.
- 2. Choose the appropriate copy settings on the screen (i.e. color, paper size, etc.)
- 3. Press the Start button.

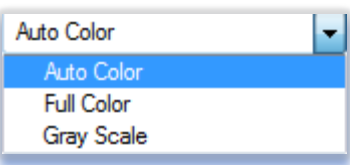

## To Fax or Scan:

- 1. Press the Fax/Scan button.
- 2. Press Direct Input on the screen menu.

### To Fax:

- a. Choose Fax.
- b. Input the destination number, then press OK.
- c. Press the Start button.

# To Scan to Email:

- a. Choose Email.
- b. Input the destination email address, then press OK.
- c. Press the Start button.

# To log off:

o Select Access\*, then Log Off or Yes (depending on printer)

*Note: If you do not log off, the device will automatically log off after about a minute of inactivity.*